# Geco par la pratique

Organisation d'un entraînement Créer la course pour l'entraînement Lecture des coureurs à l'entraînement Enchaînement d'exercices Export des résultats Gestion de plusieurs groupes **GEC** post-mortem Organisation d'une compétition Création et configuration d'une nouvelle course Préinscription de concurrents Inscription manuelle Inscription via l'archive Inscription via l'import de fichiers CSV Attribution des circuits Utiliser la détection automatique Associer un circuit à chaque coureur dans le fichier de préinscriptions Associer une catégorie à un circuit Liste pour l'atelier départ Préparation et pose des boîtiers Inscriptions et modifications sur place Navigation dans l'interface Inscriptions sur site Mode de lecture "inscription" Inscriptions à la volée Lecture des puces et résolution des problèmes courants Suivi des arrivées Temps, statut et trace du coureur Modification et réinitialisation des données Mauvais circuit à l'inscription Correction du statut Temps de départ ou d'arrivée manquant correction du temps officiel Puce inconnue (non pré-inscrite) Process manuel Process automatique Puce doublon (relecture) Process manuel Process automatique Boîtier manquant ou défectueux Problème de définition des circuits

Gestion des absents et des retardataires Import des logs de station pour détecter les absents Export des résultats et fichiers officiels Résultats temporaires Résultats officiels (publication, CN…)

## Organisation d'un entraînement

#### *Objectifs*

- gestion d'un entraînement avec Geco
- utilisation d'une archive
- gestion de plusieurs circuits/exercices
- gestion de plusieurs groupes à la chaîne
- $\bullet$  GEC post-mortem

Ce type d'organisation est aussi valable pour une petite compétition (départementale).

#### **Créer la course pour l'entraînement**

- 1. Créer la course avec son nom et le format d'organisation (classique, free order…).
- 2. Importer le fichier XML des circuits (OCAD ou autre).
- 3. Si vous avez une archive des membres du club (ou même l'archive fédérale), sélectionnez-la dans la configuration générale de la course.

#### Notes :

- il n'est pas possible de gérer à la fois des exercices classiques et des free order dans la même course, à moins de passer par une organisation "multi-sections"
- utiliser une archive à jour permet d'automatiser complètement la GEC en évitant la saisie manuelle des coureurs ; les préinscriptions sont facultatives

#### **Lecture des coureurs à l'entraînement**

- 1. Vérifier le port de lecture du boîtier maître dans la configuration "lecture"
- 2. Lancer la lecture en sélectionnant le mode "entraînement"
- 3. Lire les puces

Quand Geco lit une puce :

- il regarde s'il existe une préinscription pour cette puce et remplit les données du coureur.
- Sinon il cherche dans l'archive un coureur et l'insert parmi les inscrits.
- A défaut, il crée une entrée anonyme.

Dans tous les cas, Geco détecte le circuit couru grâce aux poinçons de la puce :

- il s'agit du circuit donnant un résultat OK (tous les postes sont sur la puce)
- à défaut, Geco donne un résultat PM en sélectionnant le circuit avec le moins de PMs

### **Enchaînement d'exercices**

Vos coureurs doivent enchaîner différents exercices au fur et à mesure de la session :

- ils pointent le départ, réalisent un circuit d'exercice puis reviennent pointer l'arrivée
- ils lisent leur puce et reçoivent le ticket pour l'exercice fait
- ils effacent la puce et repartent sur un autre exercice
- ils lisent la puce et reçoivent un nouveau ticket
- etc.

En mode de lecture *entraînement*, Geco accepte de lire plusieurs fois la même puce :

- il crée une nouvelle inscription pour chaque lecture
- il détecte le circuit réalisé pour cette lecture
- il cherche dans l'archive ou recopie les données de la première inscription (suivant la configuration)

### **Export des résultats**

L'impression du ticket coureur est automatique si activé avec la lecture des puces. L'export des résultats est identique au mode compétition.

#### **Gestion de plusieurs groupes**

- Plusieurs groupes de coureurs enchaînent la même session d'entraînement (scolaires…).
- Les coureurs n'ont pas de puce personnelle, mais chaque coureur au sein d'un groupe utilise toujours la même puce de votre stock de location.
- Vous avez pour chaque groupe un fichier archive associant le coureur à la puce qu'il utilise.

Sans changer de course, vous pouvez configurer Geco pour utiliser les différentes archives. Ainsi, il y a une seule course à configurer et les coureurs des différents groupes peuvent être classés tous ensembles si besoin.

- Dans la configuration de lecture, choisissez l'option "toujours chercher dans l'archive".
- A chaque changement de groupe, charger l'archive correspondante.
- La lecture d'une puce déjà crée une nouvelle inscription, mais en utilisant les données de l'archive en cours et non celles du coureur précédent.

#### **GEC post-mortem**

Une organisation post-mortem permet d'importer les données des puces après la course, en important grâce à SiConfig le log des puces mémorisées dans le boîtier de lecture. Cela permet une organisation très légère pendant l'entraînement puisque seul le kit de base est nécessaire (boîtiers + lecture + imprimante thermique). Les coureurs reçoivent le ticket lors de l'entraînement. Les résultats définitifs sont exportés "à la maison" après coup.

● penser à effacer la mémoire du boîtier maître avant avec une puce ou un Time Master ceci pour éviter d'avoir à filtrer le log

## Organisation d'une compétition

#### *Objectifs*

- gestion d'une course type régionale (CN ou non, départ au boîtier)
- configuration de la course (circuits, archive, lecture)
- préinscriptions des concurrents
- contrôle de la pose des boîtiers
- inscriptions et modifications sur place
- lecture des puces, impression ticket
- résolution des problèmes : puce inconnue, doublon, mauvais circuit...
- modification de données et impact arbitrage
- gestion des absents et des retardataires
- sortie des résultats & export pour le CN

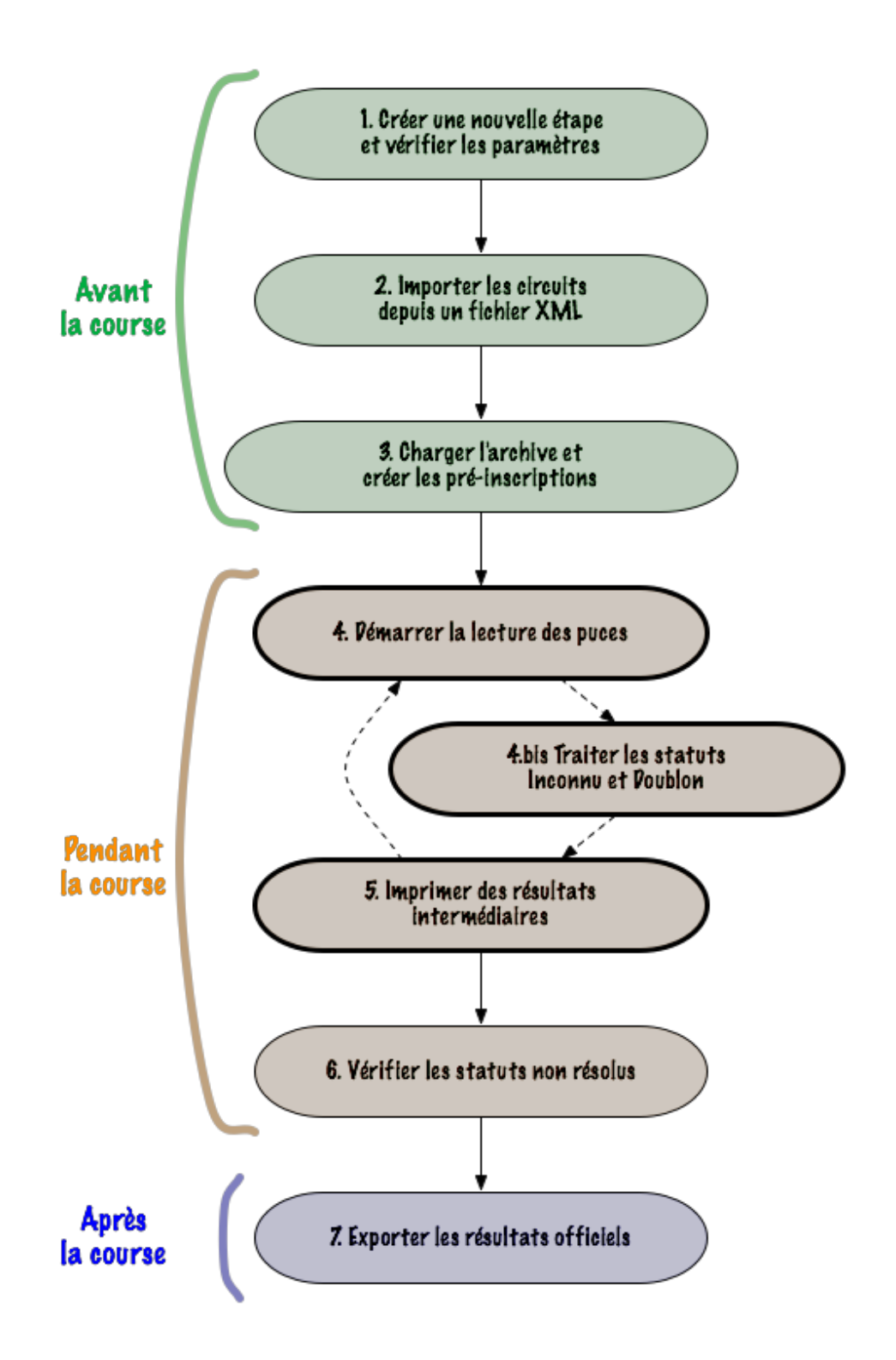

## Création et configuration d'une nouvelle course

- création, choix du nom et du format d'organisation (classique, ordre libre, orient'show, multi-sections...)
- dans l'onglet configuration
	- général : donner l'heure zéro (sert de référence pour les temps des puces Si5 et les heures de départ)
	- général : sélectionner le fichier d'archive des coureurs
	- lecture : sélectionner le port de lecture du boîtier SPORTident
	- lecture : changer éventuellement les options de lecture
	- circuits : créer ou importer les circuits via le fichier XML du traçage
	- modèles : si besoin, configurer l'impression des tickets coureurs

Note : il n'est pas possible de changer le format d'organisation une fois la course créée.

Configurer le fichier de l'archive fédérale (télécharger la version la plus récente sur [http://licences.ffcorientation.fr](http://www.google.com/url?q=http%3A%2F%2Flicences.ffcorientation.fr&sa=D&sntz=1&usg=AFQjCNFMwOgBL2Ff9q9chli35qabGtG8nw) "OE 2003")

## Préinscription de concurrents

Toutes les inscriptions ont lieu dans l'onglet coureurs de l'interface. Sélectionner celui-ci ou changer avec le raccourci Alt+2.

#### Importer CSV / Ouvrir la vue Archive

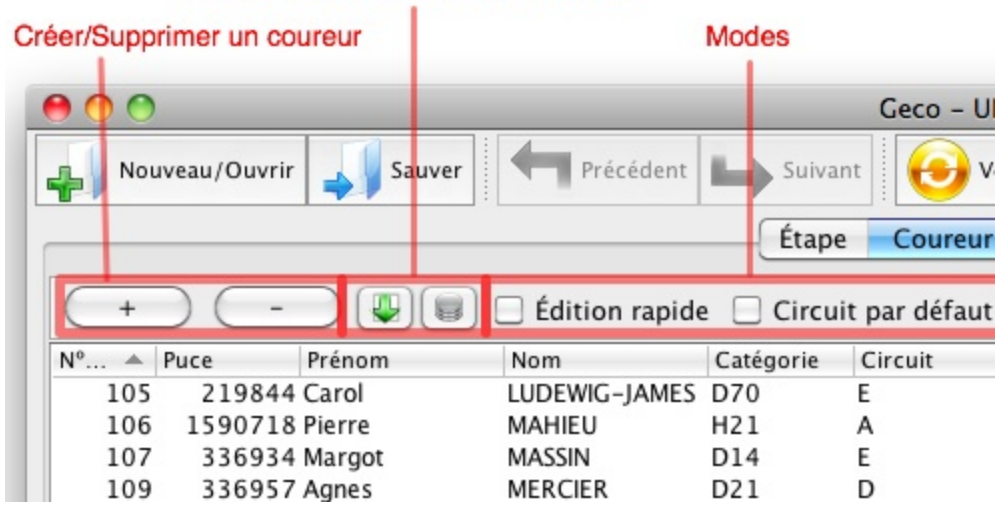

#### **Inscription manuelle**

La méthode la plus basique consiste à créer une inscription à la main. Il faut alors remplir les données du coureur dans l'interface et modifier les choix par défaut pour le circuit, le club, la catégorie.

- Cliquer sur le bouton + : une nouvelle inscription vient s'ajouter dans la table
- Pour éditer une information, faire un double-clic dans le champ : un curseur apparaît
- Pour confirmer un changement, appuyer sur entrée ou tab
- Le numéro de puce doit être unique
- Pour sélectionner une nouvelle catégorie, un nouveau club ou un circuit, il faut d'abord le créer dans la configuration de la course
- Le panneau de droite contient aussi des informations à compléter, comme l'identifiant d'archive (pour le CN, il doit correspondre au **numéro de licence** de l'archive fédérale) ou l'horaire de départ en cas de départ pré-attribué
- Naviguer avec la souris ou avec les flèches du clavier + barre espace

#### **Inscription via l'archive**

La méthode précédente est utile pour des petites modifications. Elle n'est pas pratique dès que plusieurs inscriptions sont à prendre à la chaîne, d'autant plus que le risque d'erreur à la saisie existe. Utiliser l'archive permet de diminuer grandement les erreurs de saisie en remplissant automatiquement tous les champs d'une nouvelle inscription.

● Ouvrir la vue archive avec le bouton de la barre d'outils

- $\bullet$  Utiliser le champ Rechercher pour filtrer les coureurs (par numéro de puce, nom, club...)
- Sélectionner un coureur de l'archive et appuyer sur le bouton + (raccourci  $\text{Alt}+i$ )
- Une nouvelle inscription est automatiquement créée avec toutes les données du coureur (puce, nom, catégorie, club)
- Si la catégorie ou le club n'existent pas déjà, ils sont créés automatiquement
- Pour une course CN, il est recommandé d'utiliser une archive fédérale récente car les données seront correctes, en particulier le numéro de license

## **Inscription via l'import de fichiers CSV**

La méthode la plus efficace pour créer plusieurs inscriptions en masse est l'import d'un fichier CSV au format OE. Ce format de fichier est aussi celui exporté par le site de gestion d'inscriptions de la FFCO.

- Cliquer sur le bouton Importer CSV
- Sélectionner le fichier csv avec les inscriptions
- Pour chaque ligne du fichier, une nouvelle inscription est créée
- Comme pour la vue archive, les champs puce, nom, club, catégorie, id archive (numéro de licence) sont remplis automatiquement
- Les clubs et catégories sont créés automatiquement
- Il est aussi possible de renseigner directement le circuit choisi par le coureur (voir plus bas)

Il est ainsi possible de gérer toutes les inscriptions dans un seul fichier d'import, que vous consolidez au fur et à mesure des demandes des coureurs. L'import dans Geco peut se faire alors au dernier moment, la veille de la course. Il y a d'autres avantages à cette approche.

- Ce fichier peut être partagé avec le responsable de l'accueil pour la gestion des factures.
- On peut "tester" le fichier dans Geco avant, effacer les données, répéter à nouveau l'opération.
- En cas de problème lors de la préparation d'une course, il est possible de la recréer de zéro avec juste le fichier de circuits et le fichier des inscriptions.
- C'est la méthode la plus pratique si vous devez utiliser des horaires de départ pré-attribués, par exemple via la fonction répartition de OE

### **Attribution des circuits**

Il y a trois grandes méthodes pour attribuer son circuit à chaque concurrent.

#### **Utiliser la détection automatique**

Par défaut, tout coureur créé est affecté sur le circuit *[Auto]*. Ceci indique à Geco qu'il doit détecter automatiquement le circuit à la lecture de la puce. La détection se base sur le nombre de poinçons et la minimisation des PMs. Elle se déroule à peu près ainsi :

- commencer par les circuits dont le nombre de postes est proche du nombre de poinçons
- dès qu'un circuit donne le résultat OK (pas de PM), la détection s'arrête
- à défaut de trouver un circuit OK, la détection choisit le circuit donnant le minimum de PMs par rapport aux poinçons

La détection automatique est très pratique dans le cadre des entraînements et des petites courses, et en particulier avec les "circuits couleurs" où chaque coureur choisit le circuit qu'il veut. Elle a cependant un défaut : elle ne permet pas d'avoir les statistiques par circuit sur les coureurs encore en course. Sur une course de taille importante, on essaiera donc toujours d'attribuer le circuit du coureur avant son départ.

#### **Associer un circuit à chaque coureur dans le fichier de préinscriptions**

Cette méthode est aussi efficace dans le cadre des "circuits couleurs", tout en permettant d'avoir un suivi précis des coureurs lors de la course. Elle marche avec l'import par fichier CSV. On peut donc créer un fichier CSV des préinscriptions contenant toutes les données des coureurs, y compris les circuits choisis.

Dans le format CSV généré par le site d'inscriptions de la fédération, les circuits choisis ne sont pas indiqués. Il faut croiser le fichier CSV avec un autre fichier donnant le choix de circuit pour chaque coureur.

#### **Associer une catégorie à un circuit**

Cette méthode n'est intéressante que pour les courses type championnat, où un coureur ne peut s'inscrire que sur le circuit de sa catégorie.

- Créer les circuits
- Importer une première fois les coureurs cela créé automatiquement les catégories nécessaires
- Effacer seulement les inscriptions coureurs (onglet Fonctions Batch/Suppression) garder les catégories et les circuits
- Associer un circuit à chaque catégorie dans l'onglet configuration
- Importer à nouveau les coureurs : chaque coureur se verra attribuer le circuit de sa catégorie

Il est possible de mixer les différentes méthodes lors de l'import CSV.

- Si la ligne du fichier contient la donnée circuit, c'est ce circuit qui est enregistré pour le coureur
- Sinon, si la catégorie du coureur indique un circuit par défaut, c'est ce circuit qui est choisi
- A défaut, le coureur sera inscrit sur le circuit *[Auto]*

### **Liste pour l'atelier départ**

Si vous avez besoin de liste de départ avec tous les coureurs pré-inscrits, la fonction "exporter une liste de départ" crée une liste par circuit.

## Préparation et pose des boîtiers

La veille de la course :

- synchroniser tous les boîtiers avec une station Time Master réglée à l'heure officielle (en mode Ext pour effacer les boîtiers) - ne pas oublier les boîtiers départs, contrôler, arrivées…
- ranger les boîtiers pour que chaque poseur puisse récupérer sa zone

Le jour de la course, il est important que les poseurs respectent le protocole pour éviter des erreurs de pose (inversion de boîtiers sur le terrain)

- préparer un boîtier effacer et une station d'impression + imprimante thermique (ou bien une station branchée sur SiConfig).
- chaque poseur doit vider sa puce avant de partir avec ses boîtiers.
- à chaque poste, le poseur installe le boîtier, bippe sa puce dans le boîtier et récupère le coupon de pose du prébalisage avant de partir (cela allume le boîtier et sert de trace de la pose).
- à son retour, il donne sa puce au responsable de pose ou au gecman pour qu'elle soit lue (sortie d'un ticket de pose à l'imprimante thermique).
- il doit donner l'ordre de pose qu'il a effectué uniquement avec sa carte de pose. Le responsable ou le gecman vérifie que l'ordre correspond à celui indiqué par le ticket.
- En cas de soucis (l'ordre annoncé ne correspond pas à l'ordre du ticket), il faut retourner sur le terrain pour vérifier la pose !

## Inscriptions et modifications sur place

### **Navigation dans l'interface**

On peut accéder à chaque onglet facilement via le clavier : touches  $\text{Alt+1}$  pour le premier onglet *configuration*, Alt+2pour le second onglet *coureurs*, etc. L'onglet *coureurs* est l'onglet principal pour la gestion de la course.

Dans la table des coureurs, il est possible de trier les entrées par colonne, en cliquant sur l'entête de chaque colonne. On peut ainsi classer les entrées par circuit, catégorie, statut de course...

Il est aussi possible de filtrer les entrées via le champ Rechercher. La recherche se fait sur toutes les colonnes. On peut donc filtrer par nom, numéro de puce, catégorie, club…

- Pour passer directement en mode recherche, utiliser le raccourci  $\text{Alt}+f$
- Pour afficher toutes les entrées, effacer le filtre dans le champ de recherche ou utiliser Alt+Maj+f

#### **Inscriptions sur site**

Les méthodes d''inscriptions manuelle ou via l'archive sont toujours disponibles, que la lecture des puces soit activée ou non. Le statut d'un inscrit du jour peut directement être mis "en course" pour faciliter la gestion des absents en fin de course.

#### **Mode de lecture "inscription"**

Ce mode de lecture des puces permet d'inscrire des gens juste avant la course, par exemple via l'archive, ou bien de vérifier s'ils sont bien inscrits. Chaque coureur passe à la GEC avant sa course pour lire sa puce :

- s'il est bien inscrit, Geco met le focus sur le coureur et le marque "en course"
- s'il n'est pas inscrit, Geco crée une inscription, en utilisant l'archive au besoin

Cette méthode permet de vérifier que le coureur part avec la bonne puce ou, à défaut, de détecter des changements de puce non signalés. La puce n'a pas besoin d'être effacée pour cette opération. Seul le numéro de puce est récupéré. Le coureur effacera sa puce avant le départ, comme dans une organisation classique.

La logistique de l'organisation doit être adaptée : en effet cela suppose que les coureurs passent à la GEC avant la course. Il faut donc si possible que la GEC soit à proximité de l'accueil. De plus, il risque d'y avoir un chevauchement entre les gens non encore partis et les gens déjà arrivés, augmentant la fréquentation (et ce qui implique un changement de mode de lecture).

L'intérêt de cette méthode est que vous savez qui est parti en forêt et qui est absent, sans attendre la lecture des boîtiers départs.

### **Inscriptions à la volée**

La méthode d'inscription "à la volée" est adapté aux entraînements et petites courses où la gestion est minimale, voire en auto-gestion. Les coureurs partent sans être préinscrits. Leur inscription sera traitée en même temps que la lecture des données de la puce, en utilisant l'archive si besoin. Cette méthode implique de choisir dans l'onglet *configuration,* le process auto et l'insertion automatique depuis l'archive.

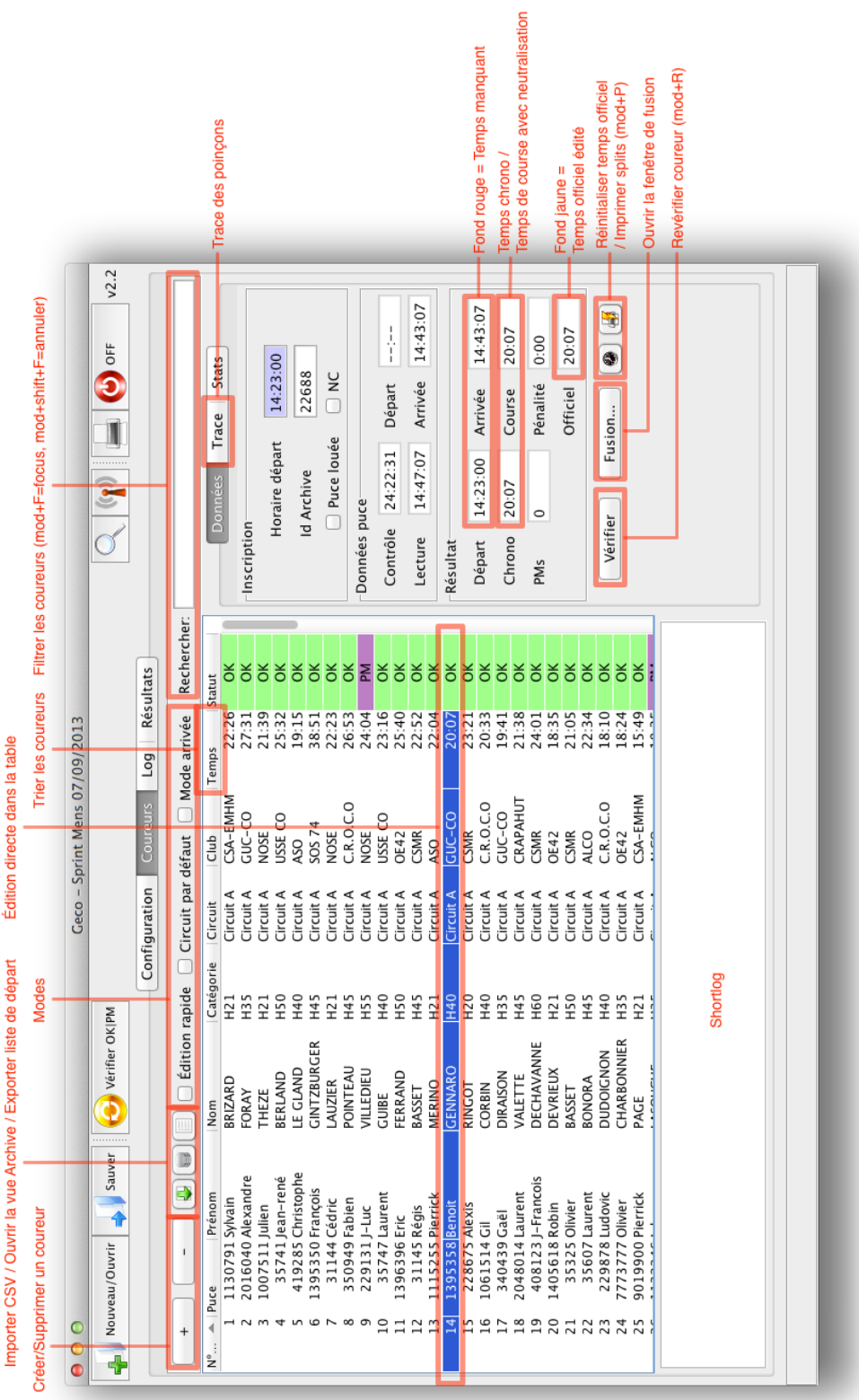

## Lecture des puces et résolution des problèmes courants

Vérifier que le port USB du boîtier de lecture est bien sélectionner dans la configuration de la course. La lecture démarre en choisissant un des trois modes de lecture :

- Compétition & Entraînement : lecture des données de la puce, analyse des poinçons, inscription à la volée si besoin
- Inscription : lecture du numéro de la puce, inscription à la volée ou vérification de l'inscription (voir ci-dessus)

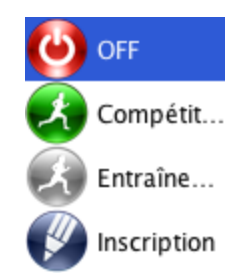

La différence entre mode compétition et entraînement est le traitement des puces inconnues (non préinscrites) et doublons (déjà lues). Le mode entraînement traite ces cas comme des inscriptions à la volée tandis que le mode compétition les marque en erreur.

Pour les modes compétition et entraînement, il est possible d'activer l'impression du ticket coureur.

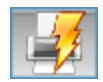

#### **Suivi des arrivées**

Pour contrôler les arrivées au fur et à mesure, il est utile de déclencher le mode *Arrivée* dans l'onglet coureurs. Les coureurs sont alors triés par heure de lecture des puces et le focus est automatiquement mis sur la dernière puce lue. Ceci permet de suivre le flot des coureurs et de réagir en cas de problème.

Le mode arrivée peut être activée/désactivée avec le raccourci  $\text{Alt+L}$ . Il est aussi automatiquement désactivé par le filtrage  $(Alt+f)$ .

#### **Temps, statut et trace du coureur**

A la lecture d'une puce, Geco calcule automatiquement le temps de course et le statut OK ou PM du coureur. La vue *Trace* montre la liste des postes du circuit comparée avec la liste des poinçons (code et temps) du coureur. Cette vue est très utile pour comprendre où un coureur a manqué un poste.

- un poste manquant est affiché en rouge avec le signe devant
- un poste supplémentaire est affiché en bleu avec le signe + devant
- $\bullet$  dans certains cas, le poste est affiché en rouge avec le format - $X+Y : c$ 'est une substitution, le coureur a pris le poste Y au lieu de X

● il est aussi facile de repérer les inversions avec la séquence -X, Y, +X : le coureur a pris Y avant de prendre X

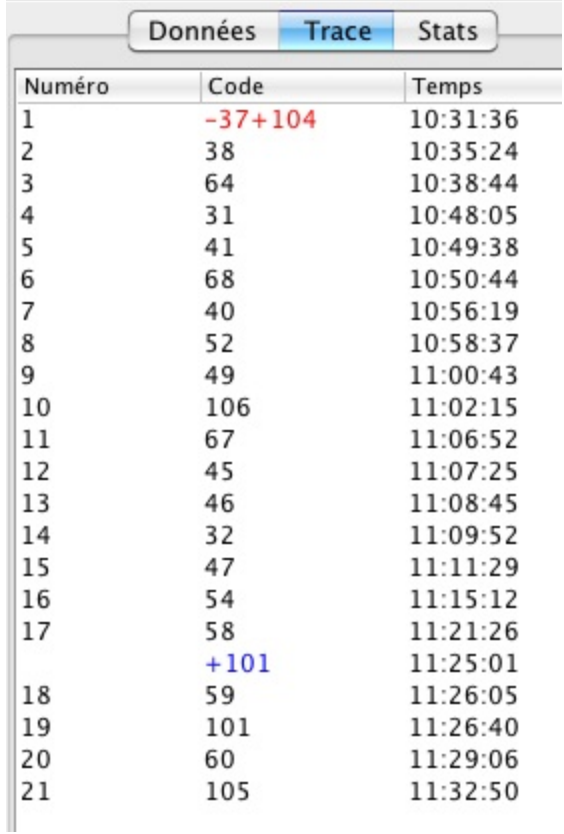

Si une trace semble incohérente (beaucoup d'erreurs avec des postes supplémentaires, substitutions, postes manquants), cela peut être dû :

- à une inscription sur un mauvais circuit
- à une puce non effacée avant la course

#### **Modification et réinitialisation des données**

Le statut et le temps officiel d'un coureur peuvent être modifiés directement dans la table pour résoudre certains problèmes. Ces changements sont toujours enregistrés dans le log de la course. Si on souhaite revenir aux valeurs calculées par Geco, deux actions sont possibles :

- bouton *Vérifier* pour recalculer statut et temps (Alt+r)
- bouton de réinitialisation du temps pour recalculer seulement le temps

#### **Mauvais circuit à l'inscription**

Le coureur est PM à cause d'une erreur dans l'inscription de son circuit.

● Changez le circuit dans la table. Geco recalcule automatiquement le nouveau statut.

● Imprimez les temps intermédiaires corrigés avec le bouton dans le panneau de droite  $(Alt+p)$ .

## **Correction du statut**

Le statut calculé du coureur est incorrect et doit être modifié (abandon, disqualification, revalidation ok - sur décision de l'arbitre).

- Changez le statut dans la table.
- Imprimez les temps intermédiaires corrigés avec le bouton dans le panneau de droite  $(Alt+p)$ .

### **Temps de départ ou d'arrivée manquant - correction du temps officiel**

Le coureur a oublié de poinçonner le boîtier départ (et n'a pas d'horaire pré-attribué) ou le boîtier arrivée. Geco affiche un message à la lecture de la puce signalant le problème. Les données manquantes sont indiquées en rouge dans la vue *Données* à droite.

- Modifiez le temps officiel directement dans la table (après décision de l'arbitre)
- S'il s'agit juste du départ, donner un horaire de départ peut suffire (cliquez sur le bouton de réinitialisation du temps dans ce cas).

Notez qu'un temps officiel modifié à la main est affiché en jaune dans le panneau de droite.

### **Puce inconnue (non pré-inscrite)**

La puce lue est inconnue dans les pré-inscriptions. Problème courant :

- erreur de saisie dans le numéro de puce de la pré-inscription ou puce non saisie
- changement de puce non répercuté

Le comportement de Geco dépend du process configuré dans *Lecture SI*.

#### **Process manuel**

Geco ouvre un assistant de fusion avec les données de la puce.

- Si le coureur a bien été inscrit mais sans numéro de puce ou avec un autre numéro, recherchez et sélectionnez-le dans la liste du **registre** et fusionnez.
- Si le coureur n'a pas été inscrit, insérez un coureur depuis **l'archive** ou créez une entrée **anonyme**. Vous pouvez ensuite éditer les informations du coureur dans la table.
- *Fermer* abandonne les données de la puce.

Dans tous les cas, Geco détecte automatiquement le circuit et montre la trace calculée pour la puce. Vous pouvez aussi changer directement le circuit à ce stade.

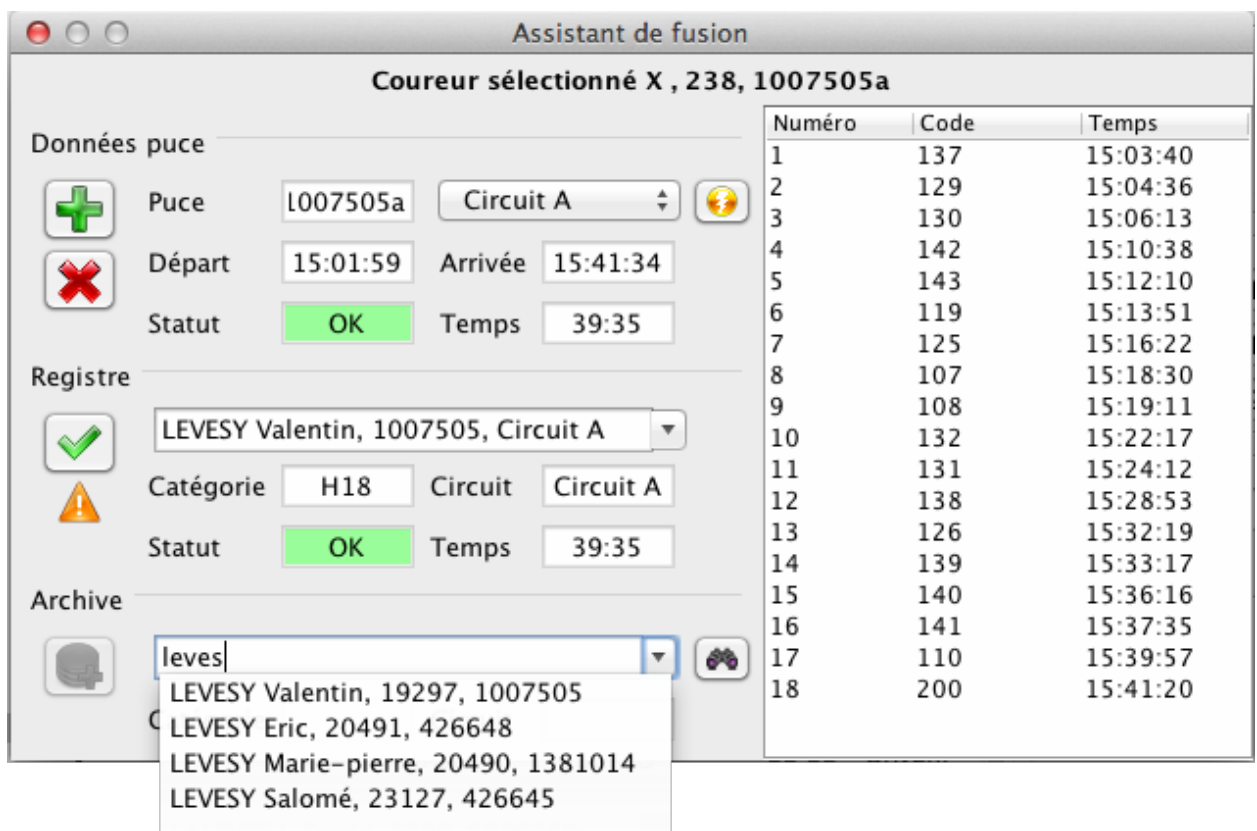

#### **Process automatique**

Geco crée une entrée avec le statut *Inconnu* (rouge). Il faut alors l'éditer à la main ou ouvrir l'assistant pour fusionner.

Si on autorise les *inscriptions à la volée* (insertion depuis l'archive), seules les puces présentes ni dans les pré-inscriptions ni dans l'archive apparaissent ainsi.

**Attention aux courses CN** si vous autorisez les inscriptions à la volée depuis l'archive. Il arrive qu'une puce change de propriétaire sans que ce changement soit répercuté immédiatement dans l'archive. Dans ce cas, Geco risque de récupérer l'ancienne identité, y compris le mauvais numéro de license pour le CN.

*En cas d'inscription à la volée, toujours confirmer l'identité avec le coureur !*

#### **Puce doublon (relecture)**

La puce a déjà été lue et/ou l'inscription correspondante à la puce est déjà marqué comme résolue (ok, absent, abandon, ...).

#### **Process manuel**

Geco ouvre un assistant de fusion avec les données de la puce. Le coureur associé est sélectionné par défaut dans la liste du registre.

- Si vous relisez la puce pour écraser les données déjà lues, **fusionnez** les données.
- S'il s'agit d'un autre coureur (deux coureurs utilisant la même puce), créez une nouvelle entrée, insérez une entrée depuis l'archive ou bien fusionnez les données avec un coureur déjà enregistré.
- *Fermer* abandonne les données de la puce.

**Attention**, *Fusionner* dans ce cas va écraser la trace et le résultat précédent du coureur.

#### **Process automatique**

Geco crée une entrée avec le statut *Doublon* (rouge). Il faut alors l'éditer à la main, le supprimer ou ouvrir l'assistant pour fusionner.

#### **Boîtier manquant ou défectueux**

Sur décision de l'arbitre, le poste est supprimé des circuits impliqués, ou bien il est remplacé sur le terrain.

- Si suppression du poste : éditez chaque circuit concerné pour supprimer le poste et revérifiez le circuit.
- Si remplacement du poste : vérifiez les coureurs PMs sur les circuits concernés et les rétablir OK si besoin.

### **Problème de définition des circuits**

Les circuits enregistrés dans la course ne correspondent pas avec les circuits des coureurs (circuits sur le terrain et les cartes). Probablement le fichier des circuits n'était pas à jour.

- Réimportez le fichier XML correct.
- Revérifiez l'ensemble des coureurs ou seulement les circuits concernés

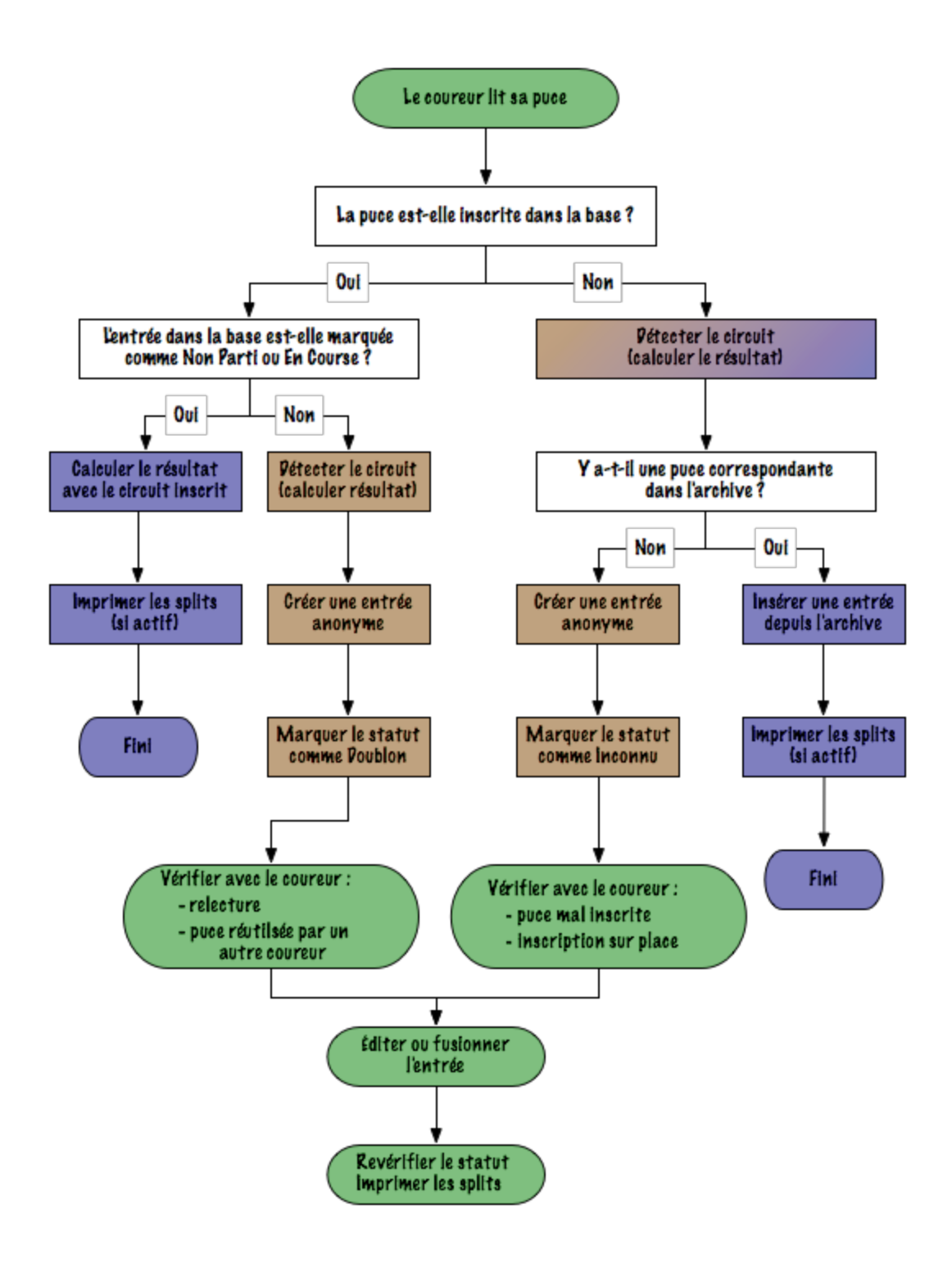

## Gestion des absents et des retardataires

Les vues Stats dans les onglets Coureurs et Log donnent un compte-rendu détaillé des statuts pour chaque circuit et pour la course.

*La course n'est pas finie tant que le nombre de statuts non résolus n'est pas à 0.*

Ceci inclut les coureurs encore marqués Non partis, En course, mais aussi les entrées Inconnues et Doublons.

En fin de course, vous devez surveiller les coureurs manquants. En particulier, il faut distinguer entre coureurs en course et ceux qui sont absents. La méthode classique consiste à vérifier la liste des entrées 'Non parties' contre la liste de contrôle de l'atelier départ. Vous pouvez changer manuellement le statut à *Absent* ou *En course* pour ceux qui ne sont pas encore arrivés.

### **Import des logs de station pour détecter les absents**

Geco ne peut pas lire directement la mémoire des stations SPORTident. Cependant, il est possible d'importer dans Geco les logs de la mémoire des stations extraits par le logiciel SI-Config. Geco traitera ces logs pour trouver les puces présentes, distinguer les absents, détecter les puces non enregistrées, etc.

- 1. Lisez la mémoire des stations avec SI-Config et exportez le log en csv.
- 2. Parmi les opérations d'étape, sélectionnez *Log des stations*.
- 3. Sélectionnez le(s) fichier(s) de log des stations.
- 4. Cliquez sur Exécuter pour traiter les logs : Geco marquera toutes les inscriptions *non parties* détectées dans le log comme *en course*, pour indiquer que ces puces sont attendues à l'arrivée.
- 5. Une fois tous les logs traités, l'option *Marquer les absents* permet de marquer les derniers non partis comme absents.

Pour que cette opération soit correctement appliquée, il faut respecter les points suivant :

- les stations lues doivent avoir été effacées avant la course, sinon il y aura des puces "parasites" qui risquent de fausser l'état des inscriptions ;
- il faut récupérer les logs de toutes les puces passées au départ (par exemple en lisant tous les boîtiers départ ou contrôler) avant de marquer les absents (ceci pour ne pas marquer par erreur une puce absente).

Cette opération propose aussi une option pour créer automatiquement des inscriptions si Geco détecte des puces non inscrites dans les stations (ceci peut arriver si des coureurs n'ont pas eu le temps de passer à l'accueil pour se préinscrire).

## Export des résultats et fichiers officiels

#### **Résultats temporaires**

Il est recommandé d'imprimer régulièrement les classements par circuit (ou autre) pour affichage. Le modèle pour l'impression peut être sélectionné dans la configuration de la course.

Le *mode auto* permet d'exporter à intervalle régulier les résultats, par exemple pour affichage dans un navigateur sur un écran déporté. Par contre, il faut prévoir une solution de défilement automatique si la liste de résultats ne tient pas à l'écran.

### **Résultats officiels (publication, CN…)**

Le principe est le même que pour les résultats temporaires. Plus de résultats sont inclus :

- export des classements au format HTML pour le web (circuit et/ou catégorie)
- export des splits (temps intermédiaires) au format HTML+O'Splits pour le web (circuit et/ou catégorie)
- export des splits au format OE CSV pour le CN
- export du log arbitre pour faire un bilan des modifications manuelles si besoin (onglet *Opérations/Arbitrage>Log Arbitre*)

NB : les changements d'horaire de départ ne sont pas détectés par le *Log arbitre*. Il faut pour cela inspecter le fichier *geco.log*.